# Completing your HHS Pre-Enrolment Information

# **Faculty of Health: Medicine, Dentistry and Human Sciences Pre-Enrolment Information**

This guide is for students in Faculty of Health: Medicine, Dentistry and Human Sciences beginning their course in 2019 who are required to submit information prior to enrolment. You will either be a year 1 student or a degree apprentice/direct entry into year 2 student. You will be entering the required information into the University of Plymouth Open Learning platform.

#### **Accessing the Open Learning platform**

1. To access the HHS Pre-Enrolment open learning course please visit the following URL in your web browser:

**<https://open.plymouth.ac.uk/course/view.php?id=76>**

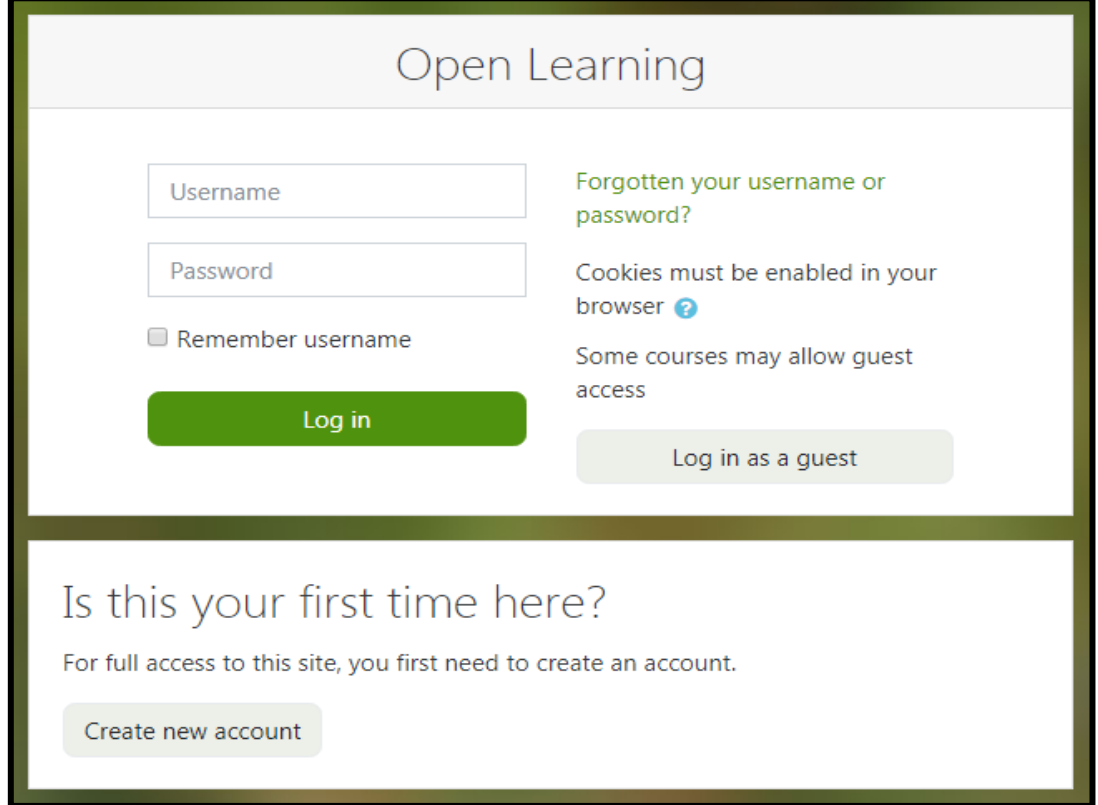

You will be presentered with the following screen:

2. Click on the button that says 'Create new account'

#### **Note:**

If you have already signed up to the Open Learning platform and are returning to the site you can enter the username and password you signed up with and

click the 'Login' button.

3. On the new account screen enter a username and password of your choice along with information required (indicated by a red exclamation mark **!**)

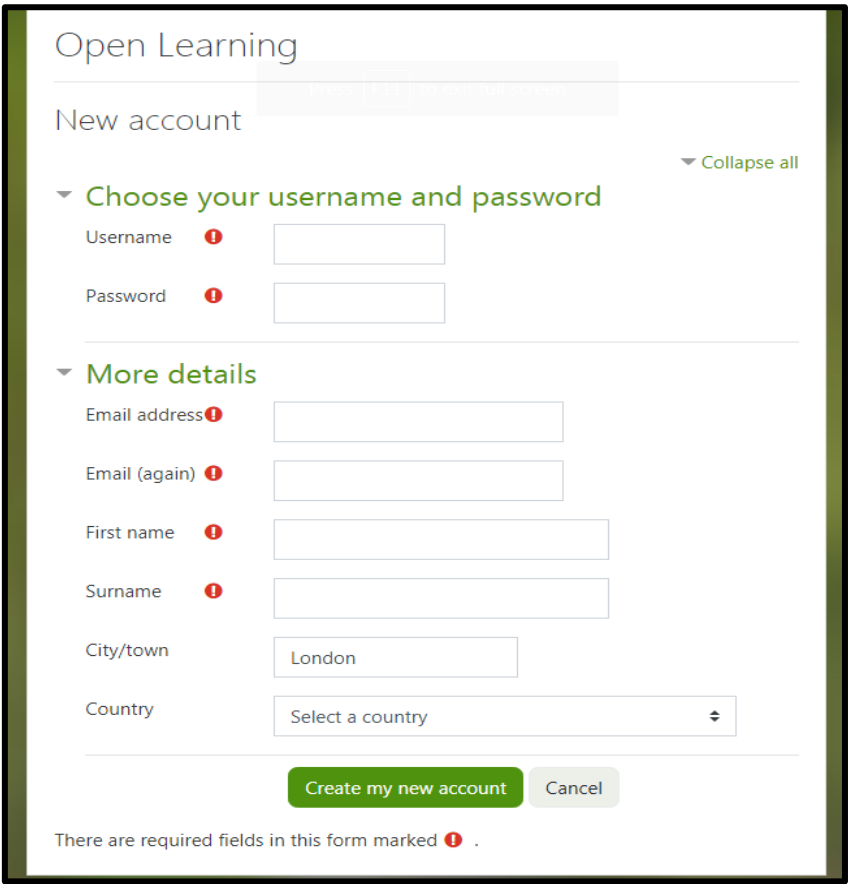

4. Once you have entered your information click the 'Create my new account' button.

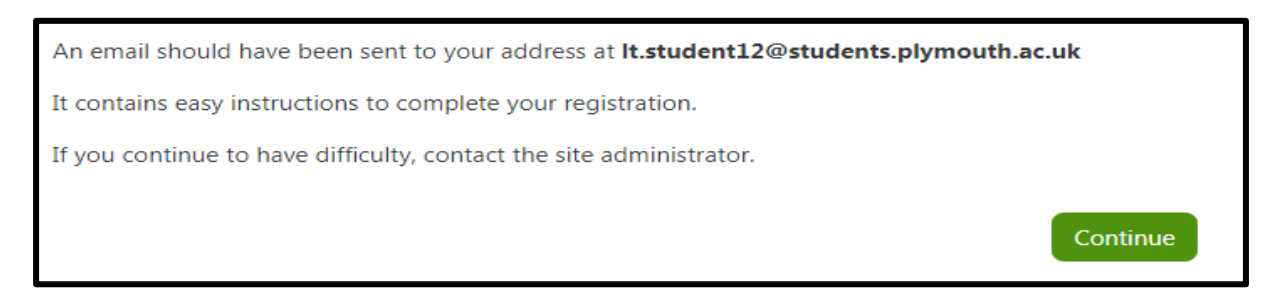

You will then be sent an email to confirm you account. Please click the link in this email to confirm your account and complete your registration on the Open Learning platform.

**Note:** If you cannot find the email please check your Junk or spam folder.

5. When you click the link in your email you will be presented with the screen below. Click the 'Continue' button

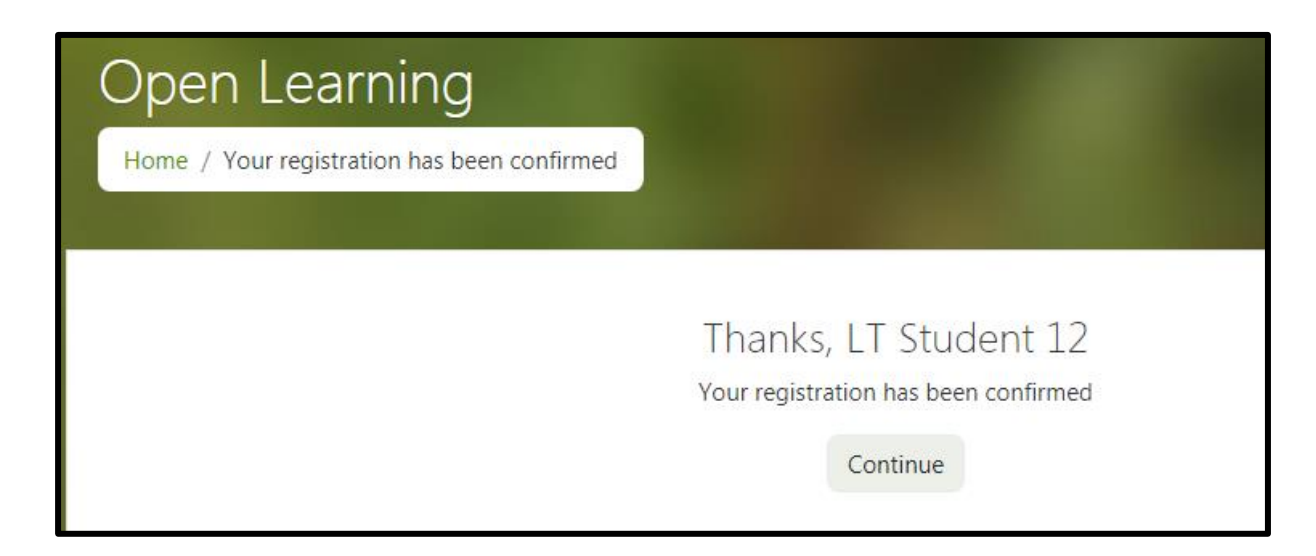

6. You will then see the following screen. Click on the 'Enrol me' button for the Health and Human Sciences Pre-Enrolment course.

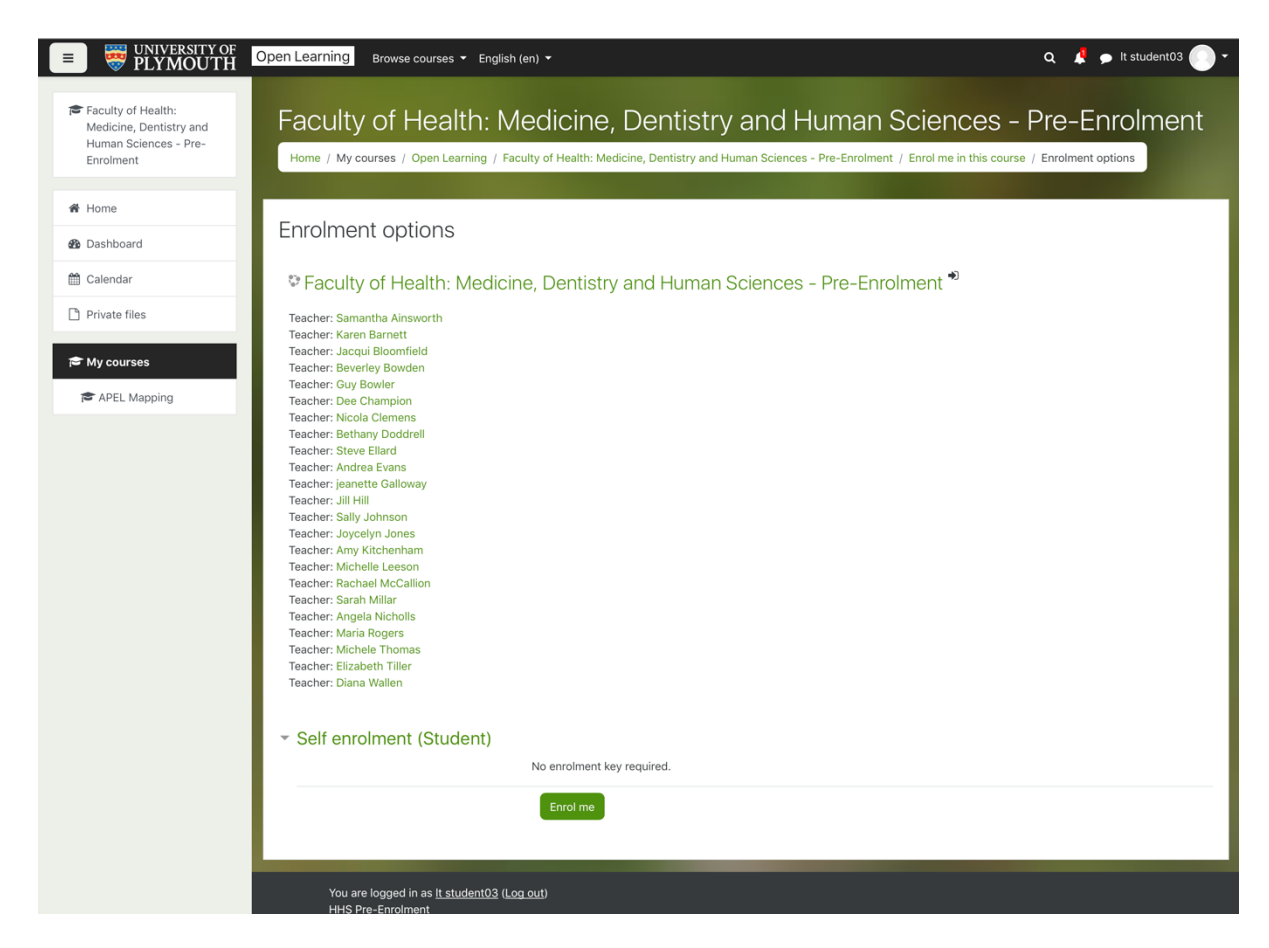

**Note:** if for any reason you do not see the screen above please revisit: <https://open.plymouth.ac.uk/course/view.php?id=76> in your web browser. You may be prompted to sign in with the username and password you signed up with in step 3.

7. You will now be able to access and complete the required forms for your course. You can see these by clicking on the heading 'Health and Human Sciences forms for completion' as shown below.

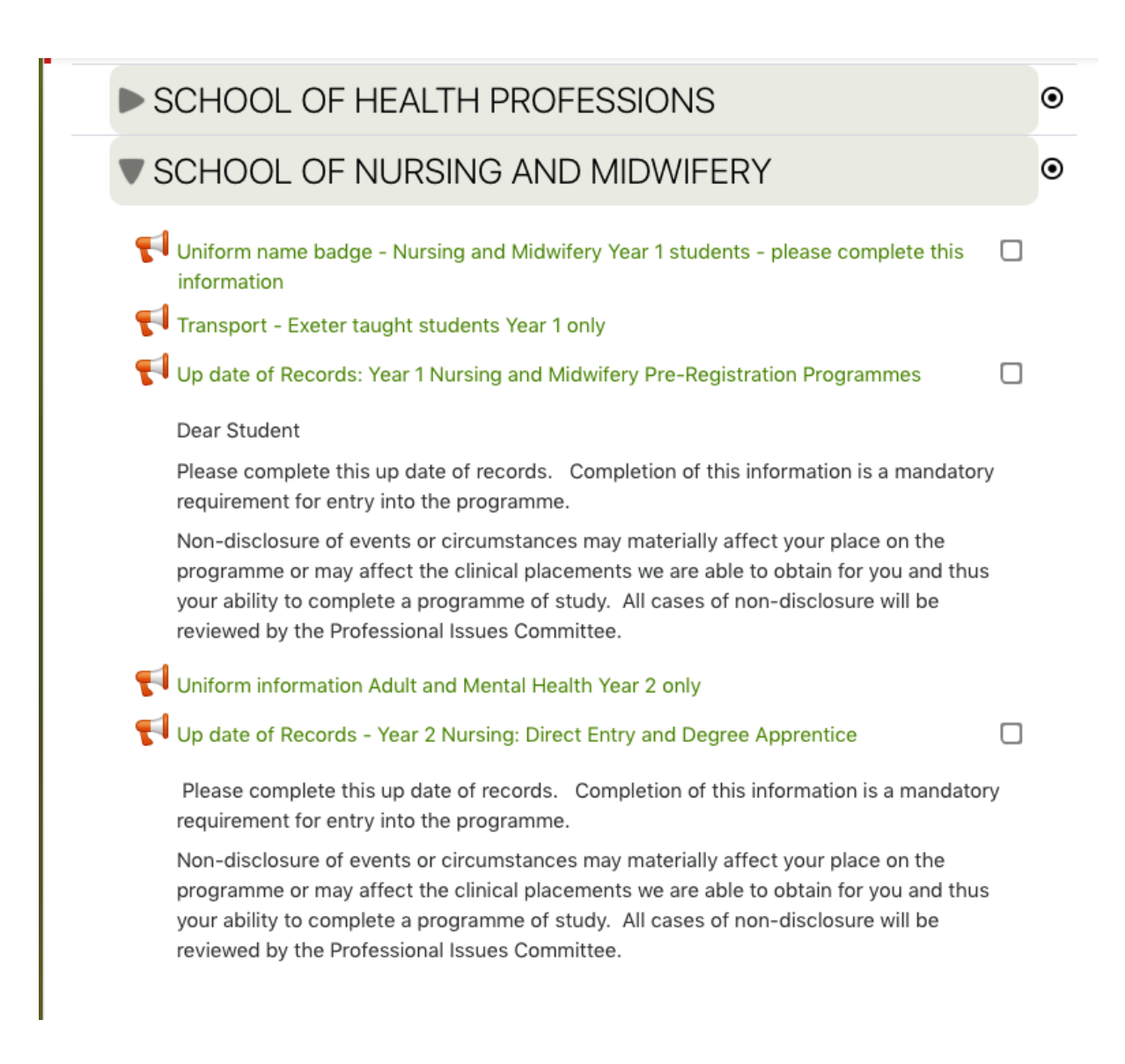

### **Completing the forms**

- 1. To complete the forms simply click on the name of the form you wish to complete e.g. 'Uniform name badge'
- 2. On the next screen, click on the 'Answer the questions' button.

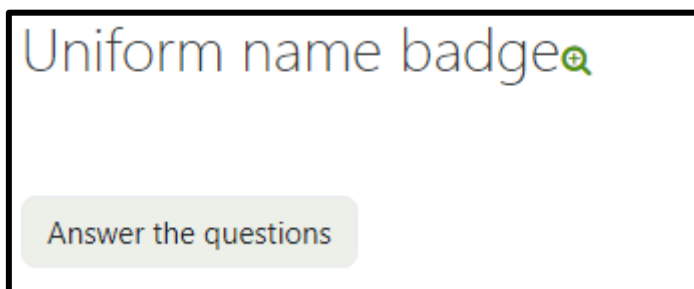

3. Complete the information required of you and then click the 'Submit your answers' button.

**Note:** required fields are indicated by a red exlamtionmark **!**

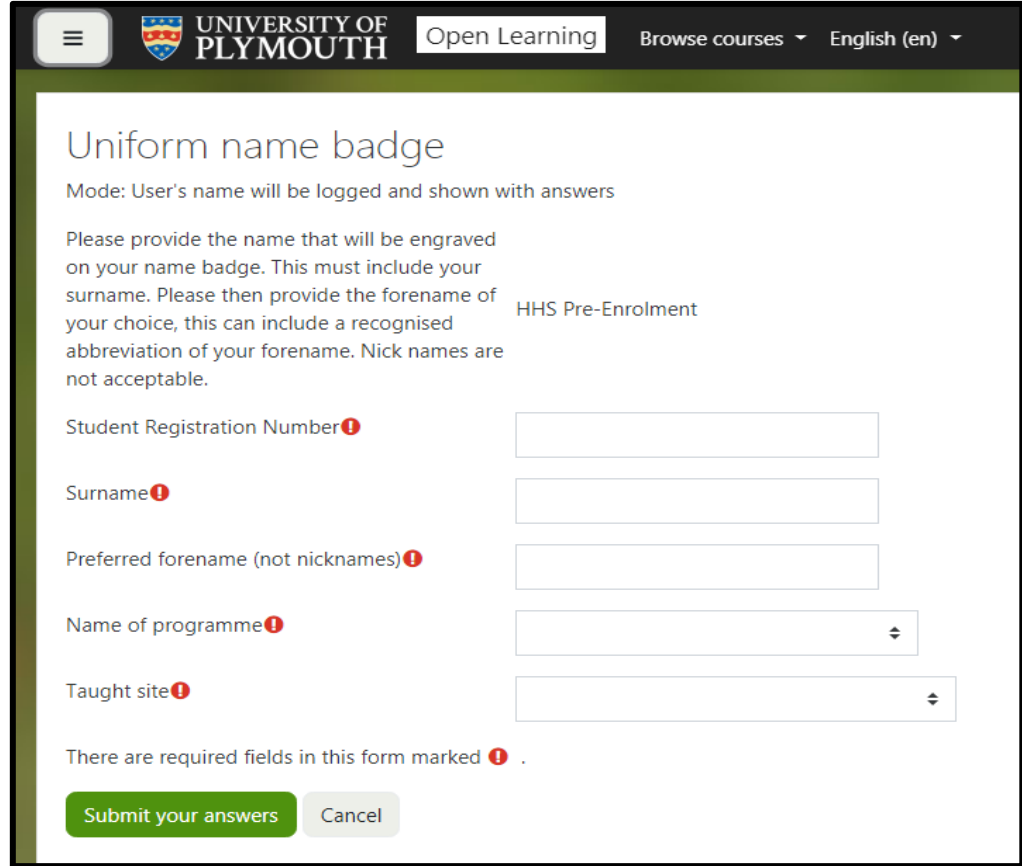

4. Repeat these steps for each of the forms you are required to complete.

You can return to the Health and Human Sciences Pre-Enrolment home page at any point by clicking the 'Health and Human Sciences Pre-Enrolment' link in the breadcrumb trail at the top of the page.

## Health and Human Sciences Pre-Enrolment

Home / My courses / Open Learning / Health and Human Sciences Pre-Enrolment / Health and Human Sciences forms for completion / Uniform name badge